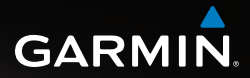

### OREGON<sup>™</sup> series 200, 300, 400t, 400c, 400i, 550, 550t

### owner's manual

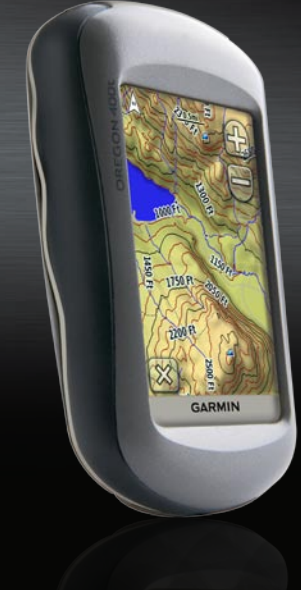

© 2009 Garmin Ltd. or its subsidiaries

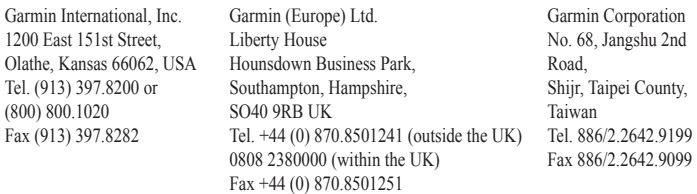

All rights reserved. Except as expressly provided herein, no part of this manual may be reproduced, copied, transmitted, disseminated, downloaded or stored in any storage medium, for any purpose without the express prior written consent of Garmin. Garmin hereby grants permission to download a single copy of this manual onto a hard drive or other electronic storage medium to be viewed and to print one copy of this manual or of any revision hereto, provided that such electronic or printed copy of this manual must contain the complete text of this copyright notice and provided further that any unauthorized commercial distribution of this manual or any revision hereto is strictly prohibited.

Information in this document is subject to change without notice. Garmin reserves the right to change or improve its products and to make changes in the content without obligation to notify any person or organization of such changes or improvements. Visit the Garmin Web site (<www.garmin.com>) for current updates and supplemental information concerning the use and operation of this and other Garmin products.

Garmin<sup>®</sup>, MapSource<sup>®,</sup> BlueChart<sup>®</sup> g2 are trademarks of Garmin Ltd. or its subsidiaries, registered in the USA and other countries. Oregon™, Colorado™, and myGarmin™ are trademarks of Garmin Ltd. or its subsidiaries. These trademarks may not be used without the express permission of Garmin.

The Geocaching 4-box logo and the Wherigo logo are registered trademarks of Groundspeak Inc., in the United States and other countries. Used with permission. Use of geocaching.com data is subject to the Geocaching.com Terms of Use Agreement located at [www.geocaching.com/about/termsofuse.aspx.](http://www.geocaching.com/about/termsofuse.aspx) The Wherigo application is covered by patent  $6,691,032$  and US and foreign patents pending. Windows<sup>®</sup> is a registered trademark of Microsoft Corporation in the United States and/or other countries. Mac® OS is a registered trademarks of Apple Computer, Inc. microSD™ is a trademark of SanDisk or its subsidiaries.

April 2009 Part Number 190-01070-00 Rev. C Printed in Taiwan

### **Introduction**

<span id="page-2-0"></span>This manual provides instructions for using the following products:

- Oregon™ 200 •
- Oregon 300 •
- Oregon 400t, 400c, and 400i •
- Oregon 550 and 550t •

### **Tips and Shortcuts**

- Touch  $\leftarrow$  or  $\leftarrow$  to scroll and see more choices •
- Touch  $\blacktriangleright$  to return to the previous screen. •
- Touch  $\mathbf{\times}$  to return to the Main menu.
- Touch  $\Box$  or  $\Box$  on the Map page to zoom in or zoom out. •

### **Manual Conventions**

When you are instructed to "touch" something, use your finger to touch that item on the screen.

The small arrows (>) used in the text indicate that you should touch a series of items in order. For example, if you see, "Touch **Where To?** > **Tracks**," you should touch the **Where To?** button on the screen, and then touch **Tracks**.

### **Product Registration**

Help us better support you by completing our online registration today. Connect to our Web site at <http://my.garmin.com>. Keep the original sales receipt, or a photocopy, in a safe place.

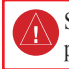

See the *Important Safety and Product Information* guide in the product box for product warnings and other important information.

### <span id="page-3-0"></span>**Contact Garmin**

Contact Garmin Product Support if you have any questions while using your Oregon. In the USA, go to www.garmin.com/support, or contact Garmin USA by phone at (913) 397.8200 or (800) 800.1020.

In the UK, contact Garmin (Europe) Ltd. by phone at 0808 2380000.

In Europe, go to www.garmin.com /support and click **Contact Support** for in-country support information, or contact Garmin (Europe) Ltd. by phone at +44 (0) 870.8501241.

If needed, the serial number of your Oregon is located in the battery compartment. Remove batteries as indicated on [page 2](#page-9-0).

### **Optional Accessories**

For a list of available accessories and maps, refer to the Garmin Web site at [http://buy.garmin.com.](http://buy.garmin.com)

### <span id="page-4-1"></span><span id="page-4-0"></span>**Oregon Series Features**

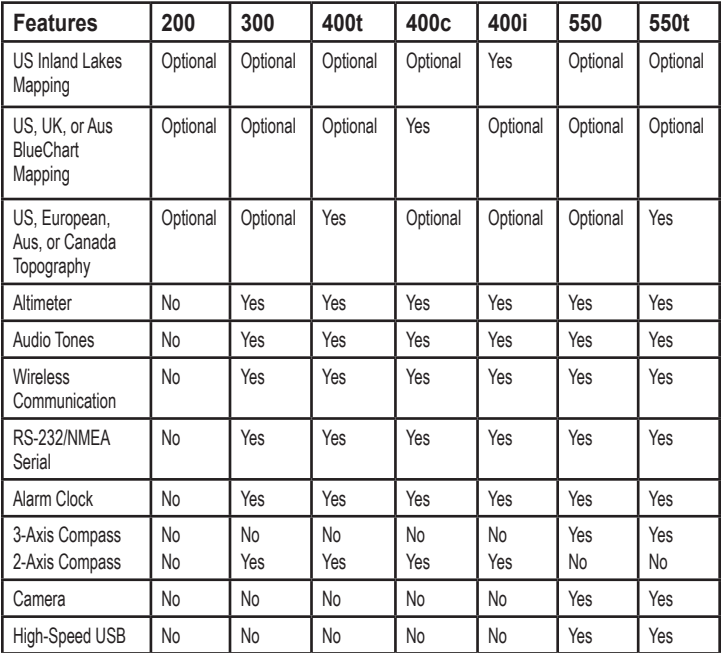

### **Table of Contents**

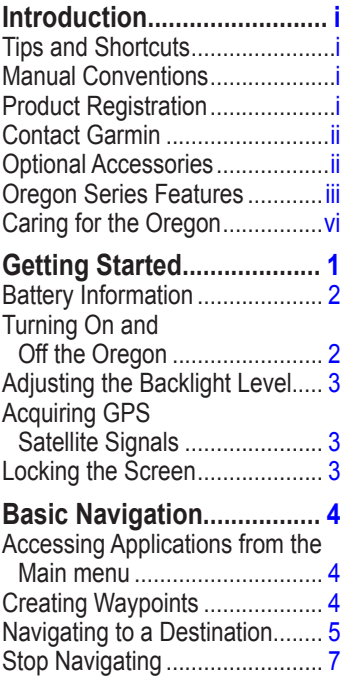

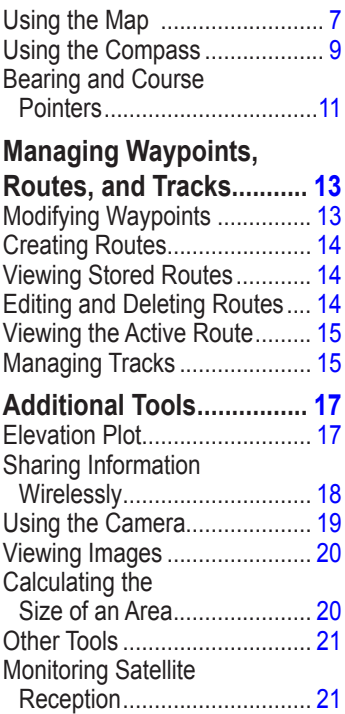

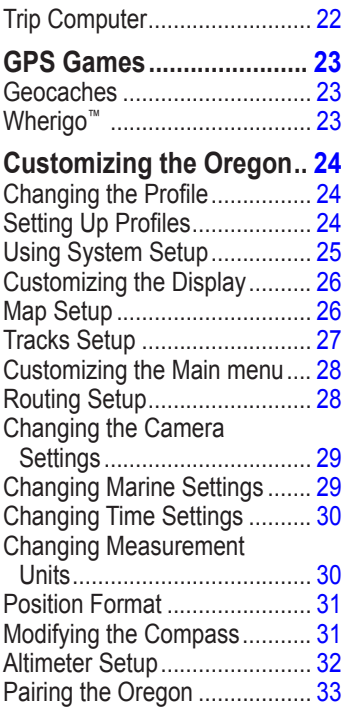

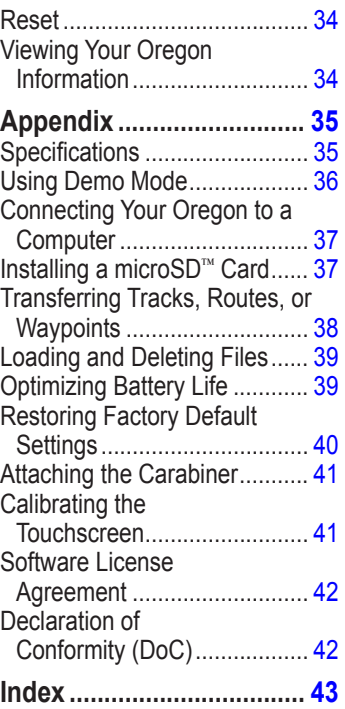

### <span id="page-7-0"></span>**Caring for the Oregon**

### **Cleaning the case**

Use a cloth dampened with a mild detergent solution, and then wipe it dry. Avoid cleaners that may damage the plastic components.

#### **Cleaning the screen**

Use a soft, clean, lint-free cloth. Use water, isopropyl alcohol, or eyeglass lens cleaner. Apply the liquid to the cloth and then gently wipe the screen with the cloth.

### **Cleaning the camera lens**

Clean the lens only when necessary. Use a soft lens cloth. Apply lens cleaning fluid to the cloth and gently wipe the screen with the cloth.

### **Getting Started**

<span id="page-8-0"></span>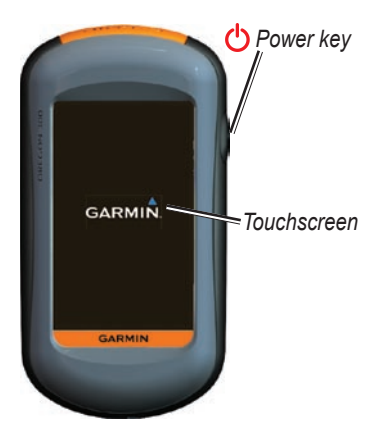

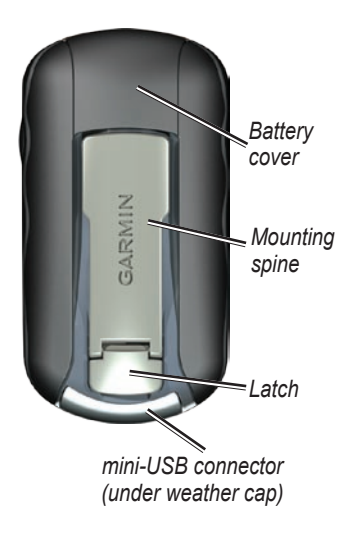

### <span id="page-9-1"></span><span id="page-9-0"></span>**Battery Information**

Oregon units operate on two AA batteries. Use alkaline, NiMH, or lithium batteries. Use precharged NiMH or lithium batteries for best results. Standard alkaline batteries are not recommended for Oregon 550 units when using the camera feature.

To install the batteries:

<span id="page-9-2"></span>1. Lift the latch and remove the battery cover.

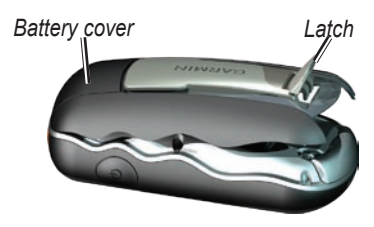

- 2. Insert the batteries, observing polarity.
- 3. Replace the battery cover and push the latch down.

**To select the battery type:**

- 1. Touch **Setup** > **System** > **Battery Type**.
- 2. Touch **Alkaline**, **Lithium**, **Rechargeable NiMH**, or **Pre-Charged NiMH**.

### **Long-Term Storage**

Remove batteries when you do not plan to use the Oregon for several months. Stored data is not lost when batteries are removed.

### **Turning On and Off the Oregon**

- 1. To turn on the Oregon, press  $\mathbf{\dot{O}}$ .
- 2. To turn off the Oregon, press and hold  $\mathcal{O}$ .

### <span id="page-10-0"></span>**Adjusting the Backlight Level**

1. While the Oregon is on, press and quickly release  $\mathbf{\mathcal{O}}$ .

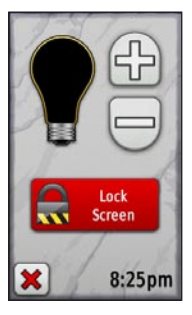

2. Touch  $\leftarrow$  or  $\leftarrow$  to adjust the brightness levels.

See [\(page 26\)](#page-33-1) to change the backlight timeout.

### <span id="page-10-1"></span>**Acquiring GPS Satellite Signals**

Before the Oregon can find your current location and navigate a route, you must acquire GPS signals.

- 1. Go outdoors to an open area, away from tall buildings and trees.
- 2. Turn on the Oregon. Acquiring satellite signals can take a few minutes.

The  $\blacksquare$   $\blacksquare$  hars on the Main menu indicate satellite strength. When the bars are green, the Oregon has acquired satellite signals.

### **Locking the Screen**

Lock the screen to prevent inadvertent screen touches.

- 1. Press and quickly release  $\mathbf{\dot{O}}$ .
- 2. Touch **Lock Screen** (or **Unlock Screen**).

### <span id="page-11-0"></span>**Basic Navigation**

### **Accessing Applications from the Main menu**

You can access all Oregon applications from the Main menu.

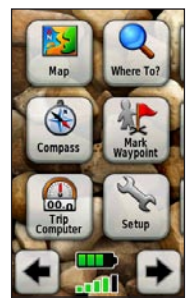

**Main menu**

Touch  $\blacktriangle$  or  $\blacktriangleright$  to access additional applications.

### <span id="page-11-1"></span>**Creating Waypoints**

Waypoints are locations you record and store in the Oregon.

#### **To mark your current location as a waypoint:**

- 1. Touch **Mark Waypoint**.
- 2. Touch **Save and Edit**.
- 3. Touch an item from the list to change.
	- Touch letters, numbers, or symbols to make the changes. •
	- Touch  $\Diamond$  (except when changing a symbol). Change other attributes, if necessary. •
	- Touch  $\mathbf{\times}$  to discard the changes. •

To edit or delete a waypoint, see [page 13](#page-20-1).

### <span id="page-12-0"></span>**Navigating to a Destination**

You can use **Where To?** or choose a point on the map to navigate to a destination with the Oregon.

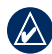

**NOTE:** Depending on your device, you may not see all of the options listed below. See page ([page iii](#page-4-1)) for a list of features available on your device.

#### **To navigate to a destination using Where To?:**

- 1. Touch **Where To?**.
- 2. Touch a category.
- 3. Touch one of the following items:
	- **Recent Finds**—items you have recently found. •
	- **Waypoints**—a list of **•** waypoints ([page 4](#page-11-1)).
	- **Photos**—a list of geotagged pictures (the pictures contain location data) ([page 19](#page-26-1)). **•**
- **Tracks**—a list of tracks **•** [\(page 15\)](#page-22-1).
- **Geocaches**—a list of downloaded geocaches [\(page 23\)](#page-30-1). **•**
- **Routes**—a list of routes **•** [\(page 14\)](#page-21-1).
- **All POI (**Points of Interest)—if **•** supported by the preloaded or optional mapping, various Points of Interest may be listed.
- **Cities**—a list of the 50 closest cities to your current location. **•**
- 4. Touch **Go**. A colored line indicates your course.
- 5. Touch  $\mathbf{\times}$  > **Compass.**
- 6. Use the compass to navigate to your destination.

#### **To find a destination by spelling the name:**

- 1. On the Main menu, touch **Where To?** > **All POI**.
- 2. Touch  $\left[\frac{R}{\|B\|C\|}\right]$ .
- 3. Touch characters to spell a part of the name of your destination.
- 4. Touch  $\sqrt{\phantom{a}}$
- 5. Touch the destination.
- 6. Touch **Go**. A colored line indicates your course.
- 7. Touch  $\mathbf{\times}$  > **Compass**.
- 8. Use the compass to navigate to your destination as indicated on [page 9](#page-16-1).

#### **To navigate to a point on the map:**

- 1. Touch **Map**.
- 2. Touch a point on the map.
- 3. Touch the information button at the top of the screen.

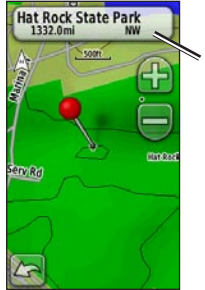

*Information button*

- 4. Touch  $Go > \mathbf{X} > Compass$ .
- 5. Use the compass to navigate to your destination as indicated on [page 9.](#page-16-1)

#### <span id="page-14-0"></span>**To navigate to a destination near a waypoint or a recent find:**

1. Touch **Where To?**.

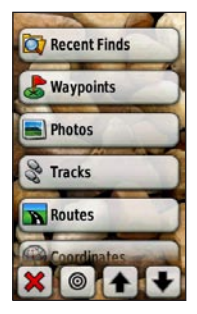

- 2. Touch  $\odot$
- 3. Select from the following options:
	- **A Recent Find •**
	- **A Waypoint**. **•**
	- **My Current Location •**
	- **A Map Point •**
- 4. Touch the location you want to search near.
- 5. Touch a category. Items are listed in order of distance from the location you selected.
- 6. Touch a destination.
- 7. Touch **Go**. A colored line indicates your course.
- 8. Touch **X** > **Compass**.
- 9. Use the compass to navigate to your destination as indicated on [page 9.](#page-16-1)

### **Stop Navigating**

To stop navigating, touch **Where To?** > **Stop Navigation**.

### **Using the Map**

- **To use the map:**
- 1. Touch **Map**. Your current location is indicated by a location marker  $\blacktriangle$
- 2. Touch  $\Box$  or  $\Box$  to zoom.
- 3. Touch and drag the screen to pan the map.

<span id="page-15-0"></span>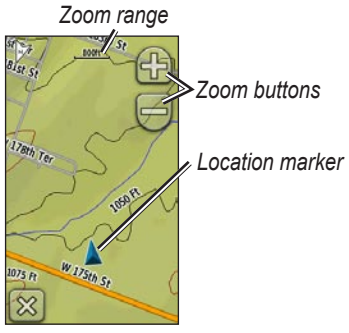

**Map Page**

#### **To review detailed information about a point on the map:**

- 1. If necessary, pan to the location you want to review.
- 2. Touch the location.
- 3. Touch the information button at the top of the screen for additional information.

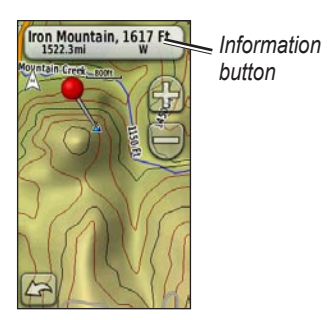

**To show or hide data fields at the top of the screen:**

- 1. Touch **Setup** > **Map** > **Show Data Fields**.
- 2. Touch **Never**, **When Navigating**, or **Always**.

#### **To change the Map page data fields:**

- 1. On the Map page, touch one of the data fields.
- 2. Touch a data type.

#### <span id="page-16-0"></span>**To save a waypoint on the Map page:**

- 1. On the Map page, touch the point you want to save.
- 2. Touch the information button at the top of the screen.

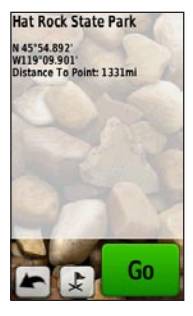

3. Touch  $\downarrow$  to save the waypoint.

### <span id="page-16-1"></span>**Using the Compass**

The Compass page guides you to your destination by displaying a compass and a bearing pointer.

It also provides navigation data such

as current speed, distance to the next point on the route, and estimated arrival time.

The electronic compass (Oregon 300, 400t, 400c, 400i, 550, and 550t) is similar to a magnetic compass when you are stationary or walking. If you maintain a higher speed, such as traveling in automobile, the compass uses GPS signals to determine your direction. To turn the electronic compass off, see [page 31.](#page-38-1) Hold the compass level when navigating to ensure maximum accuracy.

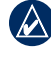

**NOTE:** Holding the compass level is not necessary if you are using an Oregon 550 or 550t.

#### **To open the Compass page:** Touch **Compass**.

#### <span id="page-17-1"></span><span id="page-17-0"></span>**Calibrating the Compass**

Calibrate the electronic compass (Oregon 300, 400t, 400c, 400i, 550, and 550t) outdoors. For all Oregons except the 550 or 550t, hold the device level while calibrating. Do not stand near objects that influence magnetic fields, such as cars, buildings, or overhead power lines.

Calibrate the compass after moving long distances, experiencing temperature changes greater than 20°F (11°C), or changing the batteries.

#### **To calibrate the electronic compass:**

1. Touch **Setup** > **Heading** > **Press To Begin Compass Calibration**. OR From the Compass page, touch

and hold the middle of the compass.

2. Touch **Start** and follow the onscreen directions.

"Too Fast," or "Too Slow" may appear, notifying you to adjust your turning speed. If "Calibration Failed" appears, touch **OK**, and repeat the process.

### <span id="page-18-1"></span><span id="page-18-0"></span>**Bearing and Course Pointers**

The Oregon can use either a bearing or course pointer on the compass. The bearing pointer indicates the direction to your destination, and the course pointer indicates your relationship to a course line leading to the destination. To select a bearing or course pointer, see [page 31](#page-38-2).

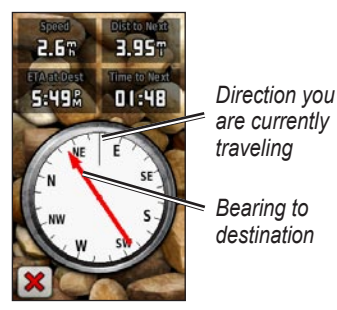

**Bearing Pointer**

The bearing pointer points to your destination, regardless of the direction you are moving. If the bearing pointer points toward the top of the compass, you are traveling directly toward your destination. If it points any other direction, turn toward that direction until the arrow is pointing toward the top of the compass.

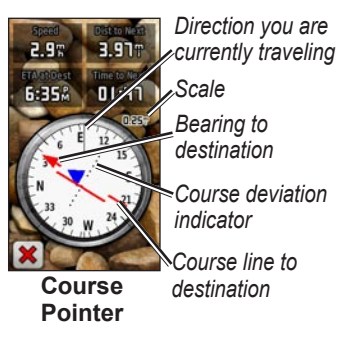

The course pointer provides an indication of drift (right or left) <span id="page-19-0"></span>according to the scale shown at the edge of the compass ring. The scale refers to the distance between dots on the course deviation indicator. The course line to your destination is based on your original starting point.

Move back to the "course line to destination" to compensate for deviation and to get back on course. This is most useful if you are navigating on water or where there are no major obstacles in your path. It also helps you avoid hazards to either side of the course, such as shoals or submerged rocks.

#### **To change the Compass page data fields:**

- 1. On the Compass page, touch a data field.
- 2. Touch a data type.

### <span id="page-20-0"></span>**Managing Waypoints, Routes, and Tracks**

### **Modifying Waypoints**

You can edit waypoints to change the name, symbol, comment, location, elevation, and depth of the waypoint. On the Oregon 550 or 550t, you can change the picture. You can also use the Waypoint Manager to relocate a waypoint to your current location. and to delete waypoints.

#### <span id="page-20-1"></span>**To edit a waypoint:**

- 1. Touch **Waypoint Manager**.
- 2. Touch the waypoint.
- 3. Touch the attribute.
- 4. Touch letters, numbers, or symbols to make the changes.
- 5. Touch (except when changing a symbol). Change other attributes, if necessary.

6. Touch  $\mathbf{\times}$  to discard the changes.

#### **To reposition a waypoint to your current location:**

- 1. Touch **Waypoint Manager**.
- 2. Touch the waypoint you want to reposition.
- 3. Touch **Reposition Here**.

#### **To delete a waypoint:**

- 1. Touch **Waypoint Manager**.
- 2. Touch the waypoint you want to delete.
- 3. Touch **Delete Waypoint**.

To delete all waypoints touch **Setup** > **Reset** > **Delete All Waypoints** > **Yes**.

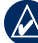

**NOTE:** On the Oregon 550 or 550t, if you have selected a picture for a waypoint and then you delete the waypoint, the picture will not be deleted.

### <span id="page-21-1"></span><span id="page-21-0"></span>**Creating Routes**

You can create and store up to 50 routes.

#### **To create and navigate a new route:**

- 1. Touch **Route Planner** > **<Create Route>** > **<Select First Point>** to select a starting point.
- 2. Touch a category.
- 3. Touch the first item on the route.
- 4. Touch **Use** > **<Select Next Point>**.
- 5. Repeat until the route is complete.
- 6. Touch  $\blacktriangleright$  to save the route.
- 7. Touch  $|\mathbf{x}|$  > Where To? > **Routes** to navigate the route.

### **Viewing Stored Routes**

#### **To view a route on the map:**

- 1. Touch **Route Planner**.
- 2. Touch the route you want to view > **View Map**.

### **Editing and Deleting Routes**

You can edit any of your stored routes.

#### **To edit a route:**

- 1. Touch **Route Planner**.
- 2. Touch the route you want to edit > **Edit Route**.
- 3. Touch the point you want to edit and select from the following options:
	- **Change**—changes the point to a different location. **•**
	- **Review**—shows the point on the map. **•**
- <span id="page-22-0"></span>**Move Down** (or **Up**) changes the order of the point on the route. **•**
- **Insert**—adds an additional **•** point on the route. The additional point is inserted before the point you are editing.
- **Remove**—removes the point **•** from the route.

#### **To reverse the order of points on a route:**

- 1. Touch **Route Planner**.
- 2. Touch the route you want to reverse > **Reverse Route**.

#### **To delete a route:**

- 1. Touch **Route Planner**.
- 2. Touch the route you want to delete > **Delete Route**.

### **Viewing the Active Route**

- 1. Touch **Active Route**. The points on your current route are shown.
- 2. Touch a point for additional details.

### <span id="page-22-1"></span>**Managing Tracks**

A track is a recording of the path you have traveled.

#### **To record your tracks:**

- 1. Touch **Setup** > **Tracks** > **Track Log**.
- 2. Touch **Do Not Record**; **Record, Do Not Show**; or **Record, Show On Map**.

If you select **Record, Show On Map**, a line on the Map page indicates your track.

For more information on Tracks setup, see [page 27.](#page-34-1)

#### **To save and view your current track:**

#### Touch **Track Manager** > **Current Track**.

- **View Map**—shows your **•** current track on the map.
- **Elevation Plot**—shows the **•** elevation plot ([page 17](#page-24-1)) for your current track.
- **Save Track**—saves your **•** current route.
- **Save Portion**—allows you to **•** select a portion of your current track to save.
- **Clear Current Track**—erases **•**your current track.
- **To clear your current track:** Touch **Setup** > **Reset** > **Clear Current Track** > **Yes**.

#### **To open a saved track:**

- 1. Touch **Where To?** > **Tracks**.
- 2. Touch a saved track.

Archived or loaded tracks are listed on the Track Manager page. You can view the tracks on the map, view elevation plots, or navigate the track.

### <span id="page-24-0"></span>**Additional Tools**

#### **Using the 3D View**

The Oregon 400t and 550t have a 3D view. Other Oregon models require DEM (digital elevation model) data that can be found in some Garmin topographic cartography. Go to <http://buy.garmin.com> for compatible map products.

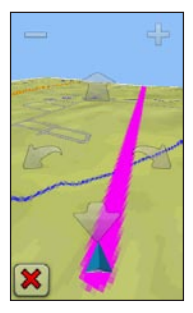

**3D View**

1. Touch **3D View**.

- 2. Touch  $\blacksquare$  to increase the angle of elevation, and touch  $\leftarrow$  to decrease the angle of elevation.
- 3. Touch  $\blacksquare$  to pan the 3D map forward, and touch  $\bullet$  to pan the 3D map backward.
- 4. Touch to rotate the view to the left, and touch  $\sim$  to rotate the view to the right.

### <span id="page-24-1"></span>**Elevation Plot**

The Oregon 300, 400t, 400c, 400i, 550 and 550t can record elevation changes over distance or time, or pressure (barometric or ambient) changes over time. To set which changes are recorded, see [page 32](#page-39-1).

- 1. Touch **Elevation Plot** to open the Elevation Plot page.
- 2. To adjust the distance or time scale, touch  $\Box$

<span id="page-25-0"></span>3. To display elevation data, touch a point on the plot. The time, date, and elevation recorded at that point are shown.

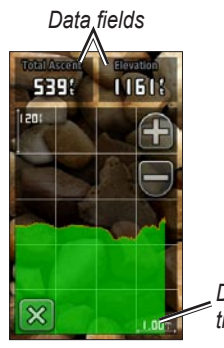

*Distance or time scale*

**Elevation Plot Page**

#### **Changing the Elevation Plot Data Fields**

- 1. Touch **Elevation Plot** > one of the data fields.
- 2. Touch a data type at the top of the screen.

3. Select from the options listed to replace the data type on the screen.

### **Sharing Information Wirelessly**

The Oregon 300, 400t, 400c, 400i, 550, and 550t can wirelessly share waypoints, routes, tracks, and geocaches with another wireless enabled Garmin recreational handheld.

- 1. Place the units within 10 feet (3 meters) of each other.
- 2. On the Main menu of both units, touch **Share Wirelessly**.
- 3. On the receiving unit, touch **Receive**. The receiving unit indicates when it is ready to receive data.
- 4. On the sending unit, touch **Send**.
- 5. On the sending unit, touch the category of data to send.
- <span id="page-26-0"></span>6. On the sending unit, touch an item to send > **Send**.
- 7. Both units indicate that the transfer is complete.
- 8. Touch **OK** on both units.

### <span id="page-26-1"></span>**Using the Camera**

You can take pictures with the Oregon 550 and 550t. These pictures save a location that you can navigate to.

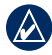

**NOTE:** Pictures will be saved and displayed with either landscape or portrait orientation. The orientation is indicated by the camera button position (vertical or horizontal).

#### **To take a picture:**

- 1. Touch **Camera**.
- 2. Turn the device horizontally or vertically to change the orientation of the picture.
- 2. If necessary, press  $\mathcal{L}$  to enable or  $\epsilon$  to disable low-light mode.
- 3. If necessary, press **+** orto adjust the zoom on the camera.
- 4. To manually focus the camera, touch and hold  $\overline{O}$  until the white focus frame turns green.
- 5. Release the  $\Box$  to take the picture.
- 6. Touch  $\mathbf{X}$  to exit the camera.

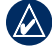

**NOTE:** To automatically focus the camera, quickly press and release  $\Box$  to automatically focus the camera and take a picture.

#### **To sort the pictures in the Photo Viewer page:**

- 1. Touch **Photo Viewer.**
- 2. Touch  $\Box$
- 3. Select from the following options:
	- **Most Recently •**
	- **Near a Location •**
	- **On a Specific Date •**

#### <span id="page-27-0"></span>**To view the location of a picture:**

- 1. Touch **Photo Viewer**.
- 2. Touch the picture.
- 3. Touch  $\left| \rule{0.3cm}{0.4cm}\right|$

#### **To delete a picture:**

- 1. Touch **Photo Viewer**.
- 2. Touch the picture.
- 3. Touch  $\blacksquare$

#### **Uploading and Downloading Pictures**

Log in to<www.mygarmin.com>and log into your myGarmin account. Connect your Oregon 550 or 550t to your computer using the USB cable. Follow the on-screen directions to upload or download pictures.

### **Viewing Images**

The Oregon can display pictures stored on the Oregon or on a microSD™ card.

1. Copy .jpg images from your computer to the Oregon. You can load them directly to the Garmin drive or create a new folder on the Garmin drive ([page 39](#page-46-1)). OR

Insert a microSD card with .jpg images in the microSD card tray [\(page 37\)](#page-44-1).

- 2. On the Main menu, touch **Photo Viewer**.
- 3. Touch  $\leftarrow$  or  $\leftarrow$  to scroll through the pictures.

### **Calculating the Size of an Area**

- 1. Touch **Area Calculation** > **Start**.
- 2. Walk around the perimeter of the area you want to calculate.
- 3. Touch **Calculate** when finished.

### <span id="page-28-0"></span>**Other Tools**

Depending on your Oregon (see [page iii](#page-4-1)), you can access additional tools. Select from the following options on the Main menu:

- **Calendar** use a calendar. **•**
- **Calculator** use a calculator. **•**
- **Sun and Moon**—view sunrise and sunset times along with the moon phase. **•**
- **Alarm Clock**—set your **•** Oregon to sound an alarm. You can also set the unit to turn on at a specific time.
- **Hunt and Fish**—view the predicted best dates and times for hunting and fishing at your current location. **•**
- **Stopwatch**—use a timer, mark a lap, and time laps. •

### **Monitoring Satellite Reception**

The Satellite page shows your current location, the GPS accuracy, your current elevation, satellite locations, and signal strength.

#### **To view the Satellite page:**

Touch **and I** at the bottom of the Main menu.

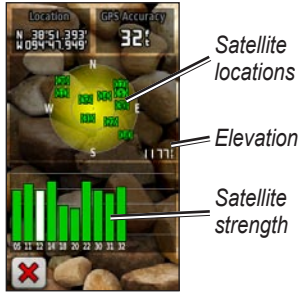

**Satellite Page**

The green bars indicate GPS satellite strength. White bars indicate that the

<span id="page-29-0"></span>Oregon is still collecting data.

### **Trip Computer**

The Trip Computer displays your current speed, average speed, maximum speed, trip odometer, and other helpful statistics.

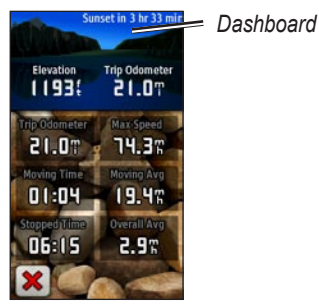

**Trip Computer**

Touch a field to change what is shown in that field.

To reset trip data, touch **Setup** > **Reset** > **Reset Trip Data** > **Yes**.

#### **To change the dashboard background:**

- 1. Touch the dashboard at the top of the screen.
- 2. Touch **Default**, **Automotive**, or **Geocaching**.

### **GPS Games**

### <span id="page-30-1"></span><span id="page-30-0"></span>**Geocaches**

Geocaching is a type of treasure hunting, in which geocachers seek hidden treasures using GPS coordinates posted on the Internet by those hiding the geocache.

You can download Geocache sites from [www.geocaching.com](http://www.geocaching.com). The Web site supports the transfer of geocache sites to your Oregon, and, after registering and installing the Garmin Communicator plug-in from [www.garmin.com/products](www.garmin.com/products/communicator) [/communicator](www.garmin.com/products/communicator), you can download geocaches directly to your Oregon.

#### **To navigate to a geocache using Geocaches:**

- 1. Touch **Geocaches** > **Find a Geocache**.
- 2. Touch a geocache location.
- 3. Touch **Go**. A colored line indicates your course.
- 4. Touch  $\mathbf{\times}$  > **Compass**.
- 5. Use the compass to navigate to your destination as indicated on [page 9.](#page-16-1)

For more information on geocaching, visit [www.geocaching.com.](http://www.geocaching.com)

### **Wherigo™**

Wherigo (pronounced "where I go") is a toolset for creating and playing GPS-enabled adventures in the real world. Use your Oregon to guide you to a physical location, where you will interact with virtual objects and characters. For more information, visit [www.wherigo.com.](www.wherigo.com)

### <span id="page-31-0"></span>**Customizing the Oregon**

### **Changing the Profile**

Profiles are a collection of settings that allow you to optimize your Oregon from one type of use to another, such as moving from recreational use to automotive use.

When you are in a profile and change settings such as data fields, units of measurement, or position settings, they are saved automatically as part of your current profile.

### **Setting Up Profiles**

#### **To change a profile**

- 1. On the Main menu, touch **Profile Change**. Your current profile is indicated on the screen.
- 2. Touch the profile you want to use.

#### **To change the name of a profile:**

- 1. Touch **Setup** > **Profiles**.
- 2. Touch a profile > **Edit Name**.
- 3. Touch letters, numbers, or symbols to make the changes.
- 4. Touch  $|\mathbf{V}|$ .

#### **To change the order of the profiles:**

- 1. Touch **Setup** > **Profiles**.
- 2. Touch the profile you want to move.
- 3. Touch **Move Up** or **Move Down**.

#### **To delete a profile:**

It is not possible to delete your current profile.

- 1. Touch **Setup** > **Profiles**.
- 2. Touch a profile > **Delete**.

#### <span id="page-32-0"></span>**To add a new profile:** Touch **Setup** > **Profiles** > **<Create New Profile>**. This profile is a copy of your current profile. The new profile becomes your current profile.

### **Using System Setup**

Touch **Setup** > **System**.

**GPS**—select **Normal**, **WAAS** (Wide Area Augmentation System), or **Demo Mode** (GPS off). For information about WAAS, go to www.garmin.com/aboutGPS /waas.html.

**Language**—select the text language on the Oregon. Changing the text language does not change the language of user-entered data or map data, such as street names.

**Battery Type**—select the type of battery you are using.

<span id="page-32-1"></span>**Tones**—turn audible tones **On** or **Off**.

**Interface**—set the Oregon serial interface:

- **Garmin Spanner**—allows you to use the Oregon USB port with most NMEA 0183-compliant mapping programs by creating a virtual serial port.
- **Garmin Serial**—Garmin proprietary format used to provide PVT protocol data.
- **NMEA In/Out**—provides standard NMEA 0183 output and input. •
- **Text Out**—provides simple ASCII text output of location and velocity information. •
- **RTCM** —receive differential corrections from a RTCM beacon. **•**

### <span id="page-33-1"></span><span id="page-33-0"></span>**Customizing the Display**

Touch **Setup** > **Display**.

<span id="page-33-2"></span>**Backlight Timeout**—select the amount of time you would like the backlight to remain on after you touch the screen.

**Background**—select a screen background. Depending on your device, you can choose from preloaded images, load your own, or crop and use a photo.

#### **To capture screen shots:**

- 1. On the Main menu, touch **Setup** > **Display** > **Screen Capture** > **On**.
- 2. Go to the screen you want to capture.
- 3. Press and quickly release  $\mathbf{\dot{O}}$ .

4. Connect the Oregon to your computer with the included USB cable [\(page 37](#page-44-2)). The bitmap file is saved in the Garmin\scrn folder on the Oregon drive.

### **Map Setup**

On the Main menu, touch **Setup** > **Map**.

**Orientation**—select how the map is shown on the page. **North Up**  shows north at the top of the page. **Track Up** shows your current direction of travel toward the top of the page. **Automotive Mode** shows an automotive perspective with nextturn information to use while driving

<span id="page-34-0"></span>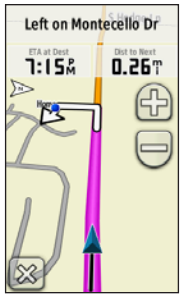

**Automotive Mode**

**Auto Zoom**—automatically selects the appropriate zoom level for optimal use on your map. When **Off** is selected, you must zoom in or out manually.

**Show Data Fields**—hide or show data fields on the Map page.

**Advanced Map Setup**—set the zoom levels, the text size, and the detail level of the map.

- **Zoom Levels**—select the zoom level for map items. **•**
- **Text Size**—select the text size for map items. •
- **Detail**—select the amount of detail shown on the map. Showing more detail may cause the map to redraw more slowly. **•**

**Map Information**—touch the check box to display a map. This can be helpful if several maps are loaded on the Oregon.

### <span id="page-34-1"></span>**Tracks Setup**

A track is a recording of your path. On the Main menu, touch **Setup** > **Tracks**.

**Track Log**—turn track recording on or off.

**Record Method**—select a track recording method. Touch **Distance**, **Time**, or **Auto**. If your record

<span id="page-35-0"></span>method is time or distance, enter the specific time or distance interval. Touch **Auto** to record the tracks at a variable rate to create an optimum representation of your tracks.

**Interval**—select a track log recording rate. Recording points more frequently creates a moredetailed track, but fills the track log faster.

### **Customizing the Main Menu**

You can put frequently-used applications on the first page of the Main menu.

#### **To change the order of applications on the Main menu:**

- 1. Touch **Setup** > **Main Menu**.
- 2. Touch the application you want to move.
- 3. Touch **Move Up** or **Move Down**.

### **Routing Setup** Touch **Setup** > **Routing**.

**Guidance Method**—select a guidance method for calculating your route

- **Off Road**—calculates point-topoint routes. •
- On Road For Time—calculates on-road routes that require minimal time to drive.
- **On Road For Distance** •calculates on-road routes that are shorter in distance.

**Calculate Routes for**—select a transportation method to optimize your routes for.

**Lock On Road**—lock the current location marker on the nearest road, compensating for variances in map position accuracy (requires routable maps).

#### <span id="page-36-0"></span>**Off Road Transitions**—select a transition method for routing off roads.

- **Auto**—automatically routes you to the next point. **•**
- **Manual**—allows you to select the next point on the route by touching the point on the active route page.
- **Distance**—routes you to the next point on the route when you are within a specified distance of your current point.

**Avoidance Setup**—touch the road type you want to avoid.

### **Changing the Camera Settings**

- 1. Touch **Setup** > **Camera**
- 2. Touch **Photo Resolution**.
- 3. Touch **High**, **Normal**, or **Low** to change the resolution of your pictures.
- 4. Touch **Save Photos To** to select the storage location.

### **Changing Marine Settings**

Touch **Setup** > **Marine**.

**Marine Colors**—turn marine colors on or off.

**Spot Soundings**—turn spot soundings that indicate depth locations on or off.

**Light Sectors**—turn the sector in which a navigational light is visible on or off. Selecting **Auto** causes some light sectors to not be shown when the density of light sectors in an area is high.

**Symbol Set**—select the set of marine navaid symbols.

<span id="page-37-0"></span>**Marine Alarm Setup**—turn marine alarms on or off.

- **Anchor Drag Alarm—set an** alarm to sound when you drift more than a specified distance.
- **Off course Alarm**—set an alarm **•** to sound when you are a specified distance off course.
- **Deep Water—set an alarm to** sound when you enter an area of water that is too deep.
- **Shallow Water**—set an alarm **•** to sound when you enter an area that is too shallow.

### **Changing Time Settings**

Touch **Setup** > **Time**.

**Time Format**—select a 12-hour or 24-hour format.

**Time Zone**—select the time zone for your location.

**Daylight Saving Time**—select **Yes** to use Daylight Saving Time, **No** to ignore it, or **Automatic** to automatically turn on and off Daylight Saving Time.

### **Changing Measurement Units**

Touch **Setup** > **Units**.

**Distance/Speed**—select distance and speed units.

**Elevation (Vert. Speed)**—select elevation and vertical speed units.

**Depth**—select depth units in feet, fathoms, or meters for marine use.

**Temperature**—select water temperature in degrees Celsius or degrees Fahrenheit.

**Pressure**—select barometric pressure units in inches (Hg), millibars, or hectopascals.

### <span id="page-38-0"></span>**Position Format**

Use the default settings unless you are using a map or chart that specifies a different position format.

#### **To change the position format:**  Touch **Setup** > **Position Format**.

### **Modifying the Compass**

Touch **Setup** > **Heading**.

**Display**—select the type of directional heading shown on the compass:

- **Directional Letters**—sets the Compass page reading to directional letters (N, S, E, W). •
- **Numeric Degrees—sets the** Compass page reading to degrees  $(0^{\circ}-359^{\circ})$ .
- **Mils**—sets the Compass page reading to mils (0 mils–1000 mils). •

**North Reference**—select the north reference of the compass:

- **True**—sets true north as the heading reference. •
- **Magnetic**—automatically sets the magnetic declination for your location. •
- **Grid**—sets grid north as the heading reference (0°). •
- **User**—allows you to set the magnetic variation value. **•**

<span id="page-38-2"></span>**Go To Line/Pointer** (depending on your unit)—select **Bearing** to show the Bearing Pointer, which indicates the direction to your destination. Touch **Course** to select the Course Pointer, which indicates your relationship to a course line leading to the destination [\(page 11](#page-18-1)).

<span id="page-38-1"></span>**Compass**—select **Auto** to switch from an electronic compass to a GPS compass when you are traveling

<span id="page-39-0"></span>at a higher rate of speed for a set period of time. Select **Off** to turn the electronic compass off and use the GPS compass.

**Calibrate**—calibrate the compass ([page 10\)](#page-17-0).

### **Altimeter Setup**

Touch **Setup** > **Altimeter**.

**Auto Calibration**—allow the altimeter to self-calibrate each time you turn the Oregon on.

**Barometer Mode**—select **Variable Elevation** (used when moving) or **Fixed Elevation** (used when stationary, allowing the altimeter to function as a standard barometer).

**Pressure Trending**—select when the pressure data is recorded. Touch **Save Always** to record pressure data every 15 minutes, even when the Oregon is turned off. Touch **Save** 

**When Power On** to record data only when the Oregon is turned on. This can be useful when you are watching for pressure fronts.

<span id="page-39-1"></span>**Plot Type**—select the elevation plot type:

- **Elevation/Time**—records elevation changes over a period of time.
- **Elevation/Distance**—records elevation changes over a distance.
- **Barometric Pressure**—records barometric pressure over a period of time. •
- **Ambient Pressure**—records •ambient pressure changes over a period of time.

#### <span id="page-40-0"></span>**To manually calibrate the altimeter:**

- 1. Go to a location where you know the elevation or the barometric pressure.
- 2. Touch **Setup** > **Altimeter** > **Press To Begin Altimeter Calibration**.
- 3. Touch **Yes** if you know the elevation, touch **No > Yes** if you know the barometric pressure.
- 4. Enter the elevation or barometric pressure, and then touch  $\sqrt{\phantom{a}}$

### **Pairing the Oregon**

The Oregon can be used with an optional Garmin heart rate monitor to display your heart rate. It can also be used with an optional Garmin cadence bike sensor to display your pedaling cadence. When connected to the appropriate Garmin device, the heart rate and bike cadence values are listed as data-field options on the Map page, the Compass page, and the trip computer.

Pairing is connecting your Oregon with wireless sensors, such as a heart rate monitor or a cadence bike sensor. After you pair the first time, your Oregon automatically recognizes the wireless sensor whenever they are turned on and within range of each other.

#### <span id="page-41-0"></span>**To pair the Oregon with a wireless sensor:**

- 1. Place the Oregon within 10 feet (3 meters) of the wireless sensor (heart rate monitor or speed/ cadence bike sensor).
- 2. Turn the wireless sensor on.
- 3. On the Main menu, touch **Setup** > **Fitness** > **Heart Rate Monitor** or **Bike Cadence Sensor**.
- 4. Touch **Search for new**.
- 5. A "Connected" message appears.

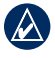

**NOTE:** To prevent your Oregon from communicating with wireless sensors, touch **Setup** > **Fitness** > **Heart Rate Monitor** (or **Bike Cadence Sensor**) > **Off**.

### **Reset**

- 1. Touch **Setup** > **Reset**.
- 2. Touch an item to reset it.

### **Viewing Your Oregon Information**

On the Main menu, touch **Setup** > **About...** to view the Oregon software version, unit ID number, GPS software version, and legal information.

## **Appendix**

### <span id="page-42-0"></span>**Specifications**

#### **Physical**

- **Size:**  $4.5$  in. H  $\times$  2.3 in. W  $\times$  1.4 in. D (114  $\times$  58  $\times$  36 mm)
- **Weight:** 5.1 oz. (146 g) without batteries

191.4 g with batteries

- **Display:** 3 in. diagonal (76 mm) backlit 65K color TFT display  $(240 \times 400 \text{ pixels})$
- **Case:** Rugged plastic, waterproof to IPX7

#### **Temperature Range:** From -4°F to 158°F (from -20 to 70°C)\*

\*The temperature rating of the Oregon may exceed the usable range of some batteries. Some batteries can rupture at high temperatures.

**Power**

**Source:** Two AA batteries (alkaline, NiMH, lithium, or precharged NiMH) alkaline not recommended for Oregon 550 and 550t

**Battery Life:** Up to 16 hours

### **Accuracy**

**GPS:** < 33 ft. (10 m) 95% typical\*

\*Subject to accuracy degradation to 100 m 2DRMS under the U.S. DoD imposed Selective Availability (SA) Program when activated.

- **DGPS:** from 10 to 16 ft. (from 3 to 5 m) 95% typical (WAAS accuracy in North America)
- **Velocity:** 0.328 ft./sec. (0.1 m/sec) steady state

#### <span id="page-43-0"></span>Appendix

- **Interfaces:** Garmin Proprietary serial, USB mass storage device, NMEA 0183
- **Data Storage Life:** Indefinite; no memory battery required **Map Storage:** Internal or microSD Card

#### **Performance**

- **Receiver:** more than 12 channel WAAS enabled/High sensitivity
- **Acquisition Times:** < 1 second (warm start) < 33 seconds (cold start) < 36 seconds (autolocate)
- **Update Rate:** 1/second, continuous
- **Compass:** Accuracy:  $\pm 2$  degrees

 $(\pm 5$  degrees in extreme Northern and Southern latitudes)\* Resolution: 1 degree

**Altimeter:** Accuracy:  $\pm 10$  ft. ( $\pm 3$ ) m)\* Resolution: 1 ft. (.3 m) Range: from -2,000 ft. to 30,000 ft. (from -610 to 9144 m)

\* Subject to proper user calibration.

### **Using Demo Mode**

Demo mode turns the GPS receiver off for use indoors or for practice. The unit does not track satellites in Demo mode.

> **Caution:** Do not try to navigate using Demo mode because the GPS receiver is turned off. Any satellite signal-strength bars shown are only simulations and do not represent the strength of actual satellite signals.

<span id="page-44-0"></span>To turn Demo Mode on, touch **Setup** > **System** > **GPS** > **Demo Mode**.

### <span id="page-44-2"></span>**Connecting Your Oregon to a Computer**

You can connect the Oregon to your computer using the supplied USB cable.

#### **To connect your Oregon to your computer:**

- 1. Lift the weather cap on the bottom of the Oregon.
- 2. Insert the smaller connector on the USB cable into the USB mini-B jack.
- 3. Connect the other end of the cable to a USB port on your computer.

### **Installing a microSD**™ **Card**

The Oregon microSD data card tray is located beneath the AA batteries. Purchase microSD cards from an electronics supplier or purchase preloaded MapSource® detailed map data cards from your Garmin dealer. Go to

<http://buy.garmin.com>for compatible map products.

#### <span id="page-44-1"></span>**To install or remove a microSD card:**

- 1. Lift the latch on the back of the Oregon ([page 2](#page-9-2)) and remove the battery cover and the batteries.
- 2. Lift the metal cover.
- 3. Push the card into the microSD card tray and close the metal cover.

<span id="page-45-0"></span>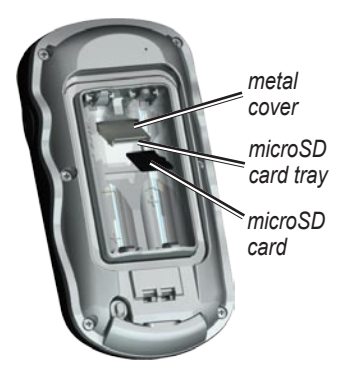

- 4. To remove the microSD card, lift the metal cover and remove the card from the microSD card tray.
- 5. Replace the batteries and the battery cover.

In addition to map and data storage, the microSD card can be used to store files such as images, Wherigo cartridges, geocaches, routes, waypoints, and custom POIs.

### **Transferring Tracks, Routes, or Waypoints**

Tracks, routes, and waypoints (including geocache sites) can be transferred between your Oregon and computer maps such as MapSource or maps accessed on mapping Web sites, such as Google™ Maps.

#### **To transfer tracks, routes, or waypoints to and from MapSource:**

- 1. Connect the Oregon to the computer with the USB cable.
- 2. Turn the Oregon on.
- 3. Open MapSource on your computer.
- 4. Click **Receive From Device...** or **Send To Device...** on the MapSource Transfer menu.

Before transferring data to or from a Web site directly to the Oregon, install the Garmin Communicator plug-in from

<span id="page-46-0"></span>[www.garmin.com/products](www.garmin.com/products/communicator) [/communicator.](www.garmin.com/products/communicator)

### **Loading and Deleting Files**

You can use the Oregon as a USB mass storage device, and you can purchase a separate microSD card for additional external memory.

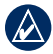

**NOTE:** The Oregon is not compatible with Windows® 95, 98, Me, or NT. It is also not compatible with Mac® OS 10.3 or earlier.

#### <span id="page-46-1"></span>**To load a file onto the Oregon or microSD card:**

- 1. Remove the battery cover and insert a microSD card [\(page 37\)](#page-44-1).
- 2. Connect the USB cable to the Oregon and your computer.
- 3. Copy the file from your computer.
- 4. Paste the file into the Garmin or the microSD card/volume.

#### **To delete a file from the Oregon or microSD card:**

- 1. Open the Garmin or SD card drive/volume.
- 2. Highlight the file and press the **Delete** key on your computer keyboard.

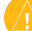

**CAUTION:** When deleting files, do not delete pre-programmed map data (files that end with ".img"). It is not recoverable.

### **Optimizing Battery Life**

Use premium batteries for optimal performance and maximum battery life. The best performance is provided by lithium batteries, precharged (ready-to-use) NiMH batteries, and NiMH rechargeable batteries less than one year old with a capacity greater than 2500 mAh.

<span id="page-47-0"></span>Appendix

Consider the following suggestions to maximize battery life:

- Do not adjust the backlight more than is necessary ([page 3\)](#page-10-1). Using a backlight level above 50% of maximum level for a prolonged period of time, will significantly decrease battery life. •
- Select a shorter backlight timeout ([page 26\)](#page-33-2). •
- Turn tones off if not needed ([page 25\)](#page-32-1).Turn electronic compass off if not needed ([page 31\)](#page-38-1).
- If you plan on using the Oregon extensively in your automobile, consider purchasing a vehicle power cable [\(http://buy.garmin.](http://buy.garmin.com) [com\)](http://buy.garmin.com).

### **Restoring Factory Default Settings**

You can restore your Oregon to the original factory settings. Changes you have made using Setup are restored to the default settings.

To restore factory settings, touch **Setup** > **Reset** > **Restore Defaults to Factory Settings** > **Yes**.

### <span id="page-48-0"></span>**Attaching the Carabiner**

A carabiner with a clip comes with the Oregon 300 and 400 series units and is optional with 200 series units.

1. Position the carabiner clip in the slots on the mounting spine of the Oregon.

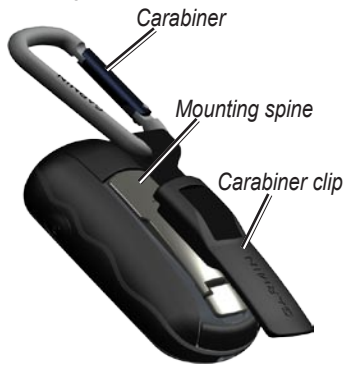

2. Slide the clip up until it locks in place.

To remove the carabiner clip, lift the bottom of the clip and slide the carabiner clip off the mounting spine.

### **Calibrating the Touchscreen**

The Oregon screen does not normally require calibration. However, if the buttons do not seem to be responding properly, use the following process.

#### **To calibrate the touchscreen:**

- 1. While the unit is turned off, press and hold the **U** Power key for approximately 30 seconds.
- 2. Follow the instructions on the screen until "Calibration is complete" is displayed.

### <span id="page-49-0"></span>**Software License Agreement**

BY USING THE OREGON, YOU AGREE TO BE BOUND BY THE TERMS AND CONDITIONS OF THE FOLLOWING SOFTWARE LICENSE AGREEMENT. PLEASE READ THIS AGREEMENT CAREFULLY.

Garmin grants you a limited license to use the software embedded in this device (the "Software") in binary executable form in the normal operation of the product. Title, ownership rights, and intellectual property rights in and to the Software remain in Garmin.

You acknowledge that the Software is the property of Garmin and is protected under the United States of America copyright laws and international copyright treaties. You further acknowledge that the structure, organization, and code of the Software are valuable trade secrets of Garmin and that the Software in source code form remains a valuable trade secret of Garmin. You agree not to decompile,

disassemble, modify, reverse assemble, reverse engineer, or reduce to human readable form the Software or any part thereof or create any derivative works based on the Software. You agree not to export or re-export the Software to any country in violation of the export control laws of the United States of America.

### **Declaration of Conformity (DoC)**

Hereby, Garmin, declares that this Oregon is in compliance with the essential requirements and other relevant provisions of Directive 1999/5/EC.

To view the full Declaration of Conformity, see the Gar[mi](http://www.garmin.com)n Web site for your Garmin product: [www.garmin.com](http://www.garmin.com)

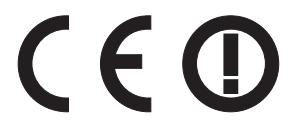

*42 Oregon Series Owner's Manual*

### <span id="page-50-0"></span>**Index**

#### **Symbols**

3D view [23](#page-30-0)

#### **A**

accessories [ii](#page-3-0) active route [15](#page-22-0) advanced map setup [27](#page-34-0) alarms, marine [30](#page-37-0) altimeter calibration [33](#page-40-0) setup [32](#page-39-0) ambient pressure [32](#page-39-0) area calculation [20](#page-27-0) automotive mode [26](#page-33-0) auto zoom [27](#page-34-0) avoidance setup [29](#page-36-0)

#### **B**

background dashboard [22](#page-29-0) screen [26](#page-33-0) backlight [3](#page-10-0)

timeout [26](#page-33-0) barometer mode [32](#page-39-0) battery [2](#page-9-1) optimal battery type [39](#page-46-0) bearing [31](#page-38-0)

#### **C**

cadence sensor [33](#page-40-0) calibration altimeter [33](#page-40-0) compass [10](#page-17-1) camera [19](#page-26-0) carabiner [41](#page-48-0) Communicator Garmin [23](#page-30-0) compass calibration [10](#page-17-1) north reference [31](#page-38-0) course [31](#page-38-0)

#### **D**

data fields changing [8,](#page-15-0) [12](#page-19-0), [18,](#page-25-0) [27](#page-34-0) show or hide [8](#page-15-0)

daylight saving time [30](#page-37-0) default settings [40](#page-47-0) demo mode [36](#page-43-0) directional letters [31](#page-38-0)

#### **E**

edit routes [14](#page-21-0) elevation fixed or variable [32](#page-39-0) elevation/distance [32](#page-39-0) elevation/time [32](#page-39-0) elevation plot [17](#page-24-0) customizing [32](#page-39-0)

#### **F**

factory settings  $40$ fitness setup [33](#page-40-0) fixed elevation [32](#page-39-0)

#### **G**

Garmin serial [25](#page-32-0) Garmin spanner [25](#page-32-0) geocaches [23](#page-30-0) GPS setting [25](#page-32-0) grid north [31](#page-38-0)

*Oregon Series Owner's Manual 43*

Index

guidance method [28](#page-35-0)

#### **H**

heart rate monitor [33](#page-40-0), [34](#page-41-0)

#### **I**

images viewing [20](#page-27-0) interface [25](#page-32-0)

#### **L**

language [25](#page-32-0) light sectors [29](#page-36-0) lock on road [28](#page-35-0) lock screen [3](#page-10-0)

#### **M**

magnetic north [31](#page-38-0) map information [7](#page-14-0) map setup [26](#page-33-0) marine [29](#page-36-0) mark waypoint [4](#page-11-0) microSD card image viewer [20](#page-27-0) installing [37](#page-44-0) loading files [39](#page-46-0) mils [31](#page-38-0)

#### **N**

navigation [5](#page-12-0) stop [7](#page-14-0) NMEA in/out [25](#page-32-0) north reference, compass [31](#page-38-0) north up [26](#page-33-0) numeric degrees [31](#page-38-0)

#### **O**

off road [28](#page-35-0) off road transitions [29](#page-36-0) on road for distance [28](#page-35-0) on road for time [28](#page-35-0) orientation, map [26](#page-33-0)

#### **P**

Photo Viewer [19](#page-26-0) pictures [19](#page-26-0) plot type [32](#page-39-0) POI [5](#page-12-0) points of interest [5](#page-12-0) position format [31](#page-38-0) pressure ambient [32](#page-39-0) barometric [32](#page-39-0)

trending [32](#page-39-0) unit of measurement [30](#page-37-0) profiles [24](#page-31-0)

#### **R**

recent finds [5](#page-12-0) record method, tracks [27](#page-34-0) registering the Oregon [i](#page-2-0) routes calculate [28](#page-35-0) edit [14](#page-21-0) setup [28](#page-35-0) view [15](#page-22-0)

#### **S**

satellite signals [3](#page-10-0) SD card [37](#page-44-0) sensors [34](#page-41-0) serial, Garmin [25](#page-32-0) serial number [ii](#page-3-0) share wirelessly [18](#page-25-0) spanner, Garmin [25](#page-32-0) spot soundings [29](#page-36-0) stop navigating [7](#page-14-0) stopwatch [21](#page-28-0)

*44 Oregon Series Owner's Manual*

*Oregon Series Owner's Manual 45* **T** text out 2 [5](#page-32-0) text size, maps [2](#page-34-0) 7 timeout, backlight [2](#page-33-0)6 time zone [3](#page-37-0)0 tones 2 [5](#page-32-0) tracks recording [2](#page-34-0) 7 setup 2 [7](#page-34-0) track up [2](#page-33-0) 6 trip computer [2](#page-29-0) 2 true north [3](#page-38-0) 1

**Z** zoom [2](#page-34-0) 7

#### **U**

unlock screen [3](#page-10-0)

#### **V**

variable elevation [3](#page-39-0) 2

#### **W**

WAAS 2 [5](#page-32-0) waypoints creating [4](#page-11-0) Wherigo 2[3](#page-30-0) wireless sharing [1](#page-25-0)8

**For the latest free software updates (excluding map data) throughout the life of your Garmin products, visit the Garmin Web site at www.garmin.com.**

# **GARMIN**

© 2009 Garmin Ltd. or its subsidiaries

Garmin International, Inc. 1200 East 151st Street, Olathe, Kansas 66062, USA

Garmin (Europe) Ltd. Liberty House, Hounsdown Business Park, Southampton, Hampshire, SO40 9RB UK

> Garmin Corporation No. 68, Jangshu 2<sup>nd</sup> Road, Shijr, Taipei County, Taiwan

> > www.garmin.com

Part Number 190-01070-00 Rev. C